# HAL E-BANK MANUAL

### **CROSS-BORDER PAYMENTS AND OPERATIONS WITH FOREIGN CURRENCIES**

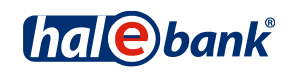

Hal E-Bank version: 21.X.X.01

# **Content of Manual**

The manual consists of several content sections. The current section is highlighted on the list. The manual's content sections are also available online at *[wwweng.halcom.si/support](http://wwweng.halcom.si/support)*.

1. PAYMENTS

#### 2. CROSS-BORDER PAYMENTS AND OPERATIONS WITH FOREIGN CURRENCIES

- 3. REMOTE SIGNING
- 4. ADDRESS BOOK
- 5. QUALIFIED DIGITAL CERTIFICATE ONE FOR ALL
- 6. REVIEW OF BALANCE, TRANSACTIONS AND STATEMENTS
- 7. BANK NOTICES AND MESSAGES TO BANK
- 8. ADDITIONAL TOOLS AND SETTINGS
- 9. FILE EXCHANGE
- 10. E-INVOICES
- 11. SEPA DIRECT DEBIT
- 12. SDD REFUSALS AND MANDATES

# **Table of Contents**

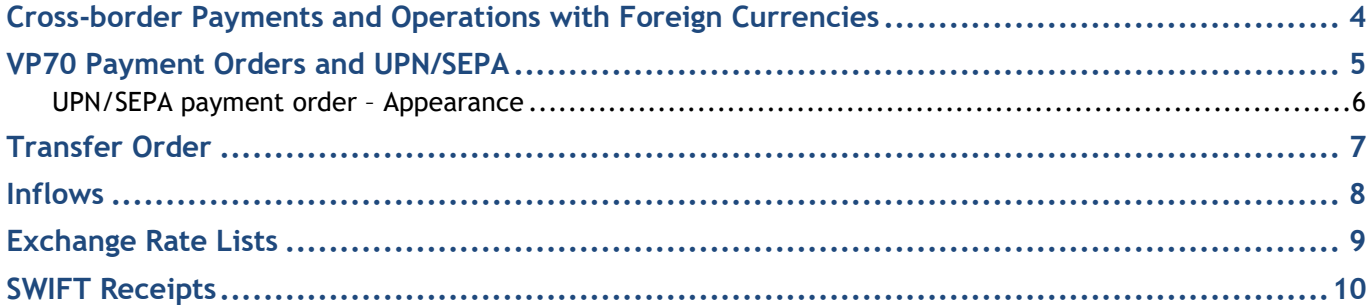

### <span id="page-3-0"></span>Cross-border Payments and Operations with Foreign **Currencies**

In the content section Cross-border payments and operations with foreign currencies the following elements are presented:

- VP 70 payment order (cross-border payments),
- UPN/SEPA payment order (transfers in the SEPA area in EUR),
- transfer order (transfer in a currency other than EUR or exchange of currencies),
- inflow,
- exchange rate lists and
- SWIFT receipts.

Cross-border payments and operations with foreign currencies are conducted as described in the Payments section.

Cross-border payments and operations with foreign currencies will be enabled if in the drop-down menu **(A)** above the field with displayed account you select the »Cross-border payments« option.

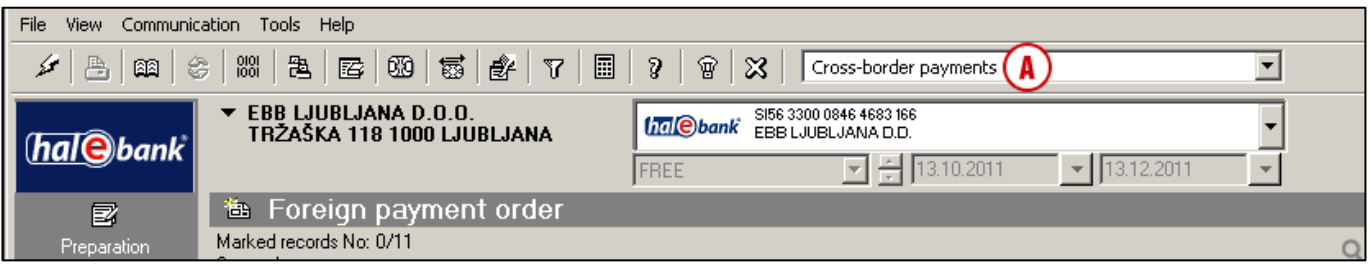

#### *WARNING*

*The types of operations you can select are related to the permissions, which you arrange with your bank administrator. If you don't have the »Cross-border payments« option in the selection, contact your bank administrator.*

#### <span id="page-4-0"></span>VP70 Payment Orders and UPN/SEPA

The VP70 payment order is used for payments to a creditor with headquarters outside of the territory of the Republic of Slovenia and in currency other than EUR.

UPN/SEPA payment order is used for payments in euros within the SEPA area.

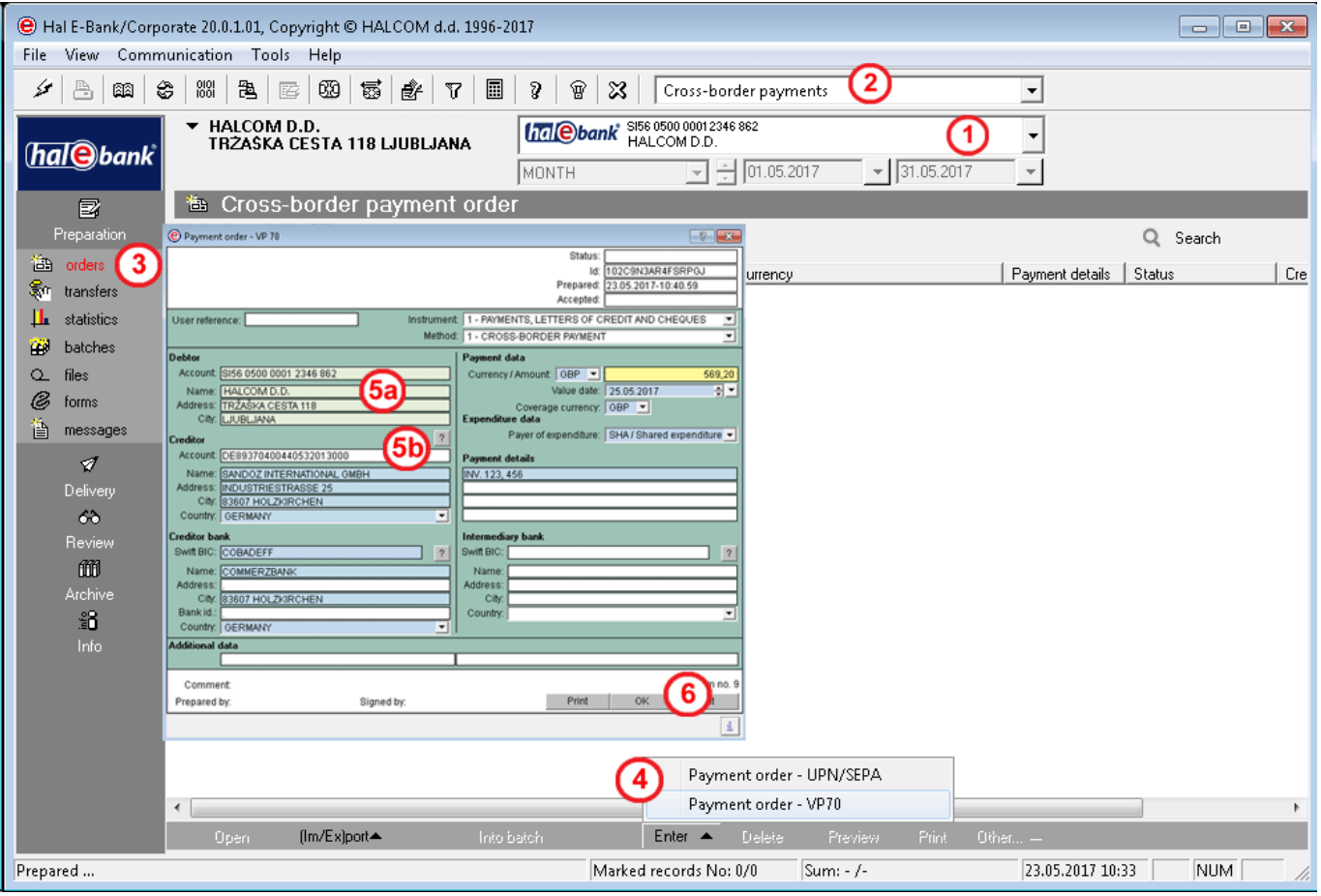

- 1 Select »Cross-border payments«<sup>1</sup>.
- **2** Select the account.
- **3** Enter the folder **Preparation > Orders**.
- **4** Select the command **Enter > Foreign payment order -** UPN/SEPA or **Foreign payment order- VP70.** The selected order opens up.
- **5** The debtor data **(5a)** will be completed automatically. Enter the creditor data

manually or select them from the address book by clicking the symbol »**?**« **(5b)** *(See the Payments section for more information on completing orders, use of address book and sending orders to the bank).*

**6** Confirm the entry by clicking the **OK**  button. The prepared order is sent to the bank in a way as described in the Payments section (see the Payments section).

<sup>1</sup> *If you don't have the »Cross-border payments« option in the selection, contact your bank administrator.*

#### <span id="page-5-0"></span>**UPN/SEPA payment order – Appearance**

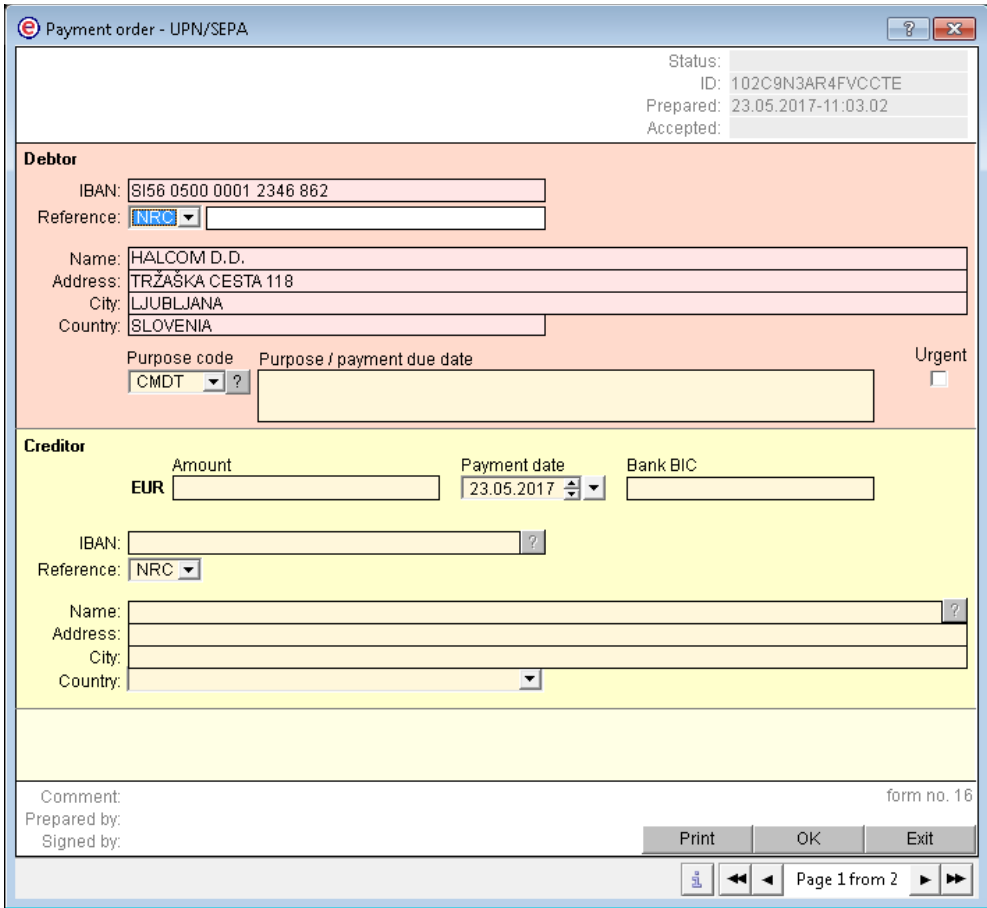

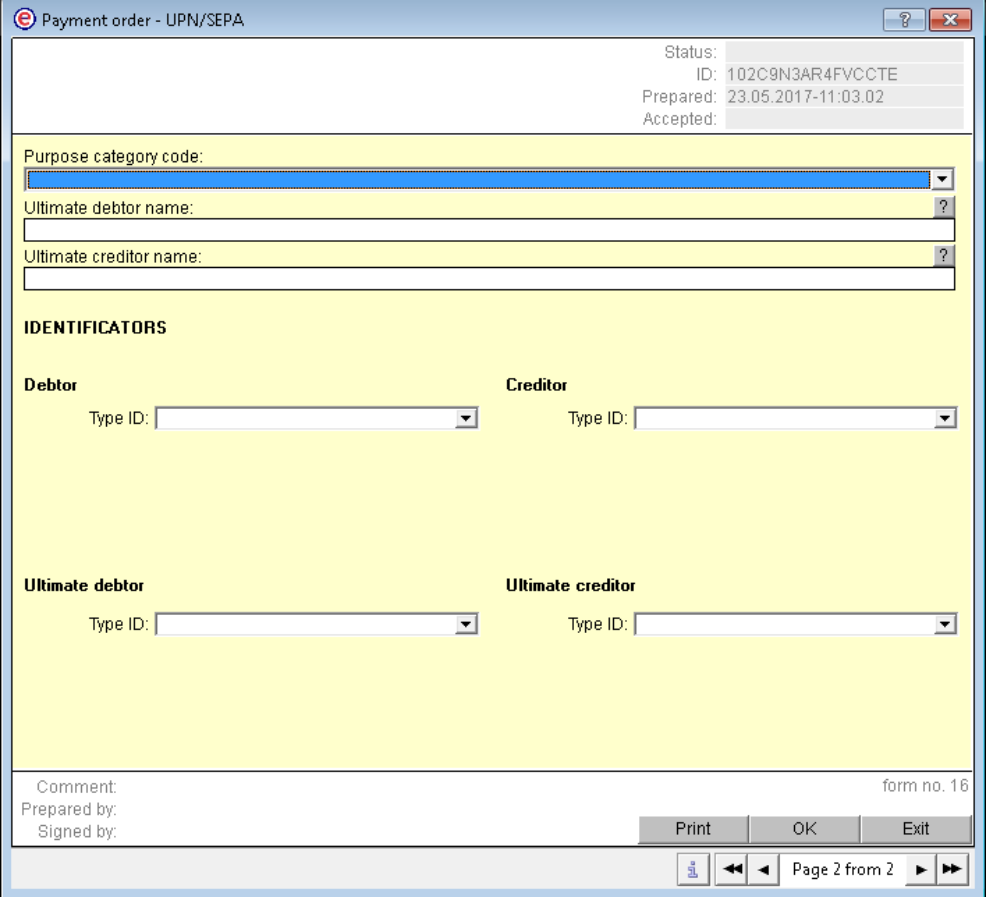

#### <span id="page-6-0"></span>Transfer Order

Money transfer order enables the following<sup>1</sup>:

- Exchange between different currencies,
- Transfer of funds among own accounts, and
- Payment to business partner's account, which is open with a bank in Slovenia.

Money transfer order can be completed in the folder **Preparation > Transfers (3)**. It shall be used when at least one currency is not EUR (credit currency **(A)** or coverage currency **(B)**). You can enter only one amount in the order – credit or coverage/debit - as the other amount is calculated by the bank by the currently valid exchange rate.

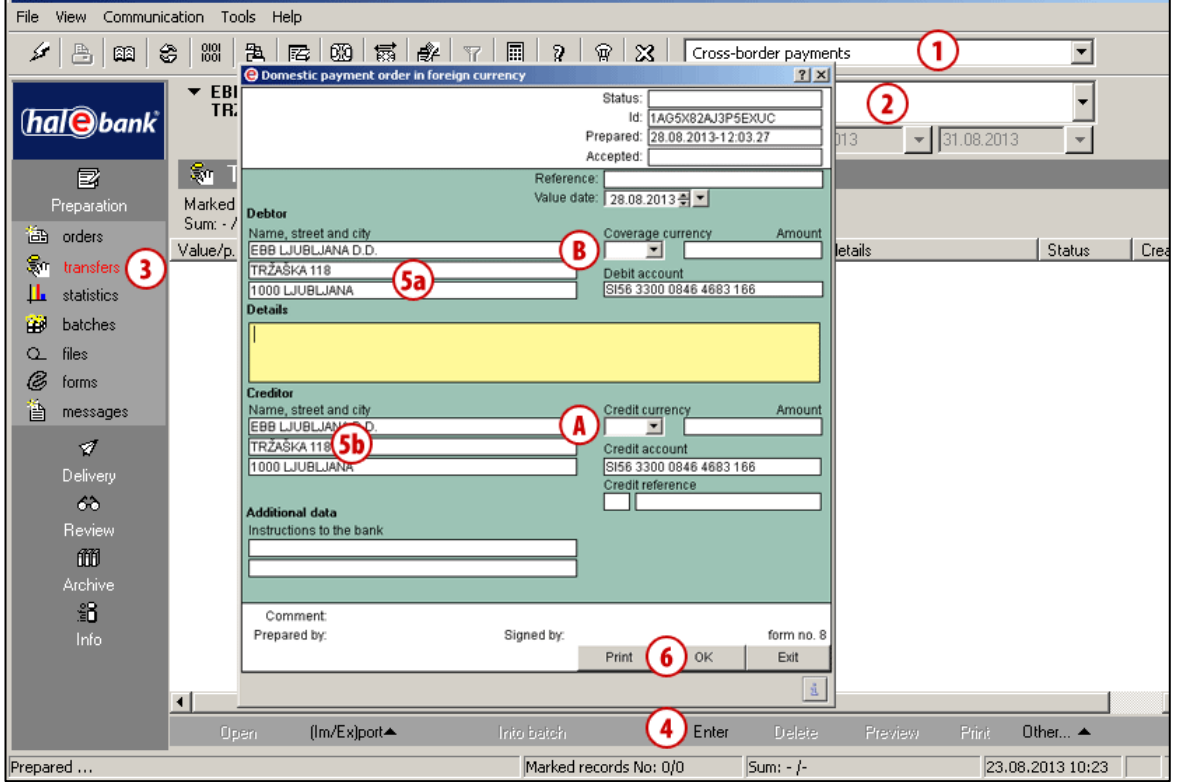

- 1 Select »Cross-border payments«<sup>2</sup>.
- **2** Select the account.
- **3** Enter the folder **Preparation > Transfers**.
- **4** Select the **Enter** command. Domestic payment order in foreign currency opens up.
- **5** Debtor data **(5a)** will be completed automatically into the corresponding

fields. Creditor data are pre-filled or entered manually**(5b)**.

**6** Complete the remaining data. Confirm the entry by clicking the **OK** button. The prepared order is sent to the bank. *(See the Payments section for more information on completing orders, use of address book and sending orders to the bank).*

<sup>1</sup> Some banks only allow currency conversion within the same account (creditor data are pre-filled and cannot be changed).

Some banks allow transfers between own accounts and payments to the partner account. In this case fill out the creditor data.

#### <span id="page-7-0"></span>Inflows

Inflows are displayed in the folder **Review > Inflows (4)**, where you can review inflows for the selected time period, print and export data.

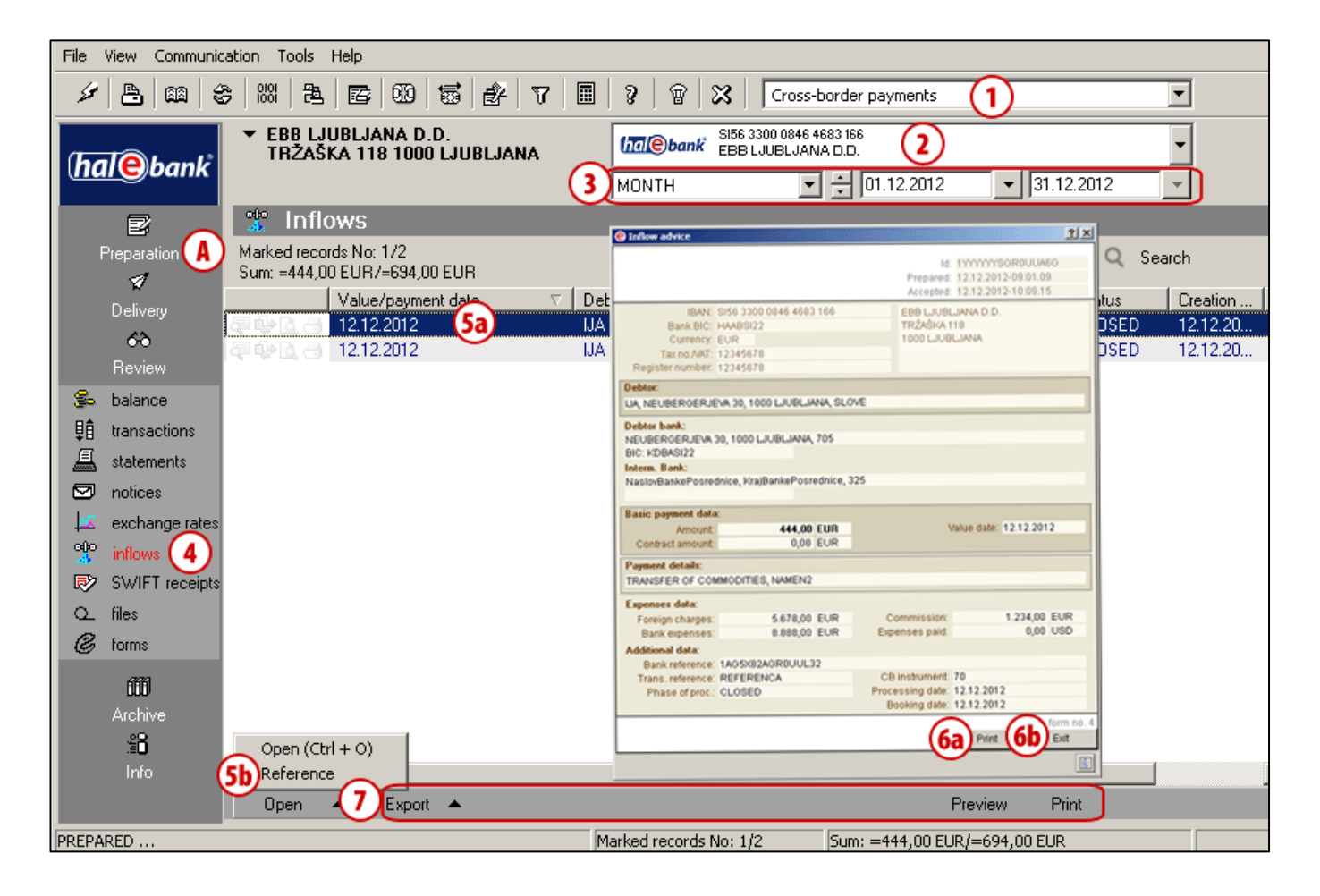

- 1 Select »Cross-border payments«<sup>1</sup>.
- **2** Select the account.
- **3** Select the time period.
- **4** Inflows are saved in the folder **Review > Inflows**.
- **5** Select the inflow data **(5a)**. Open the inflow by double clicking or by using the command **Open > Open** (Ctrl + O) **(5b)**.
- **6** The inflow data will appear. You can print them **(6a)**. Close the window by using the **Exit** command **(6b)**.
- **7** You can export the inflow data or you can review or print the statement.

<sup>1</sup> If you don't have the » *Cross-border payments*« option in the selection, contact your bank administrator.

#### <span id="page-8-0"></span>Exchange Rate Lists

Exchange rate lists are located in the folder **Review > Exchange rates**. They are marked with sequence number and date. Exchange rates are sent to the e-bank by your bank; you receive the latest valid one when refreshing data (click the icon  $\geq$  [marked with an arrow on the picture  $\leftarrow$ ] in the tool bar). Exchange rate lists can be reviewed, printed and exported<sup>1</sup>.

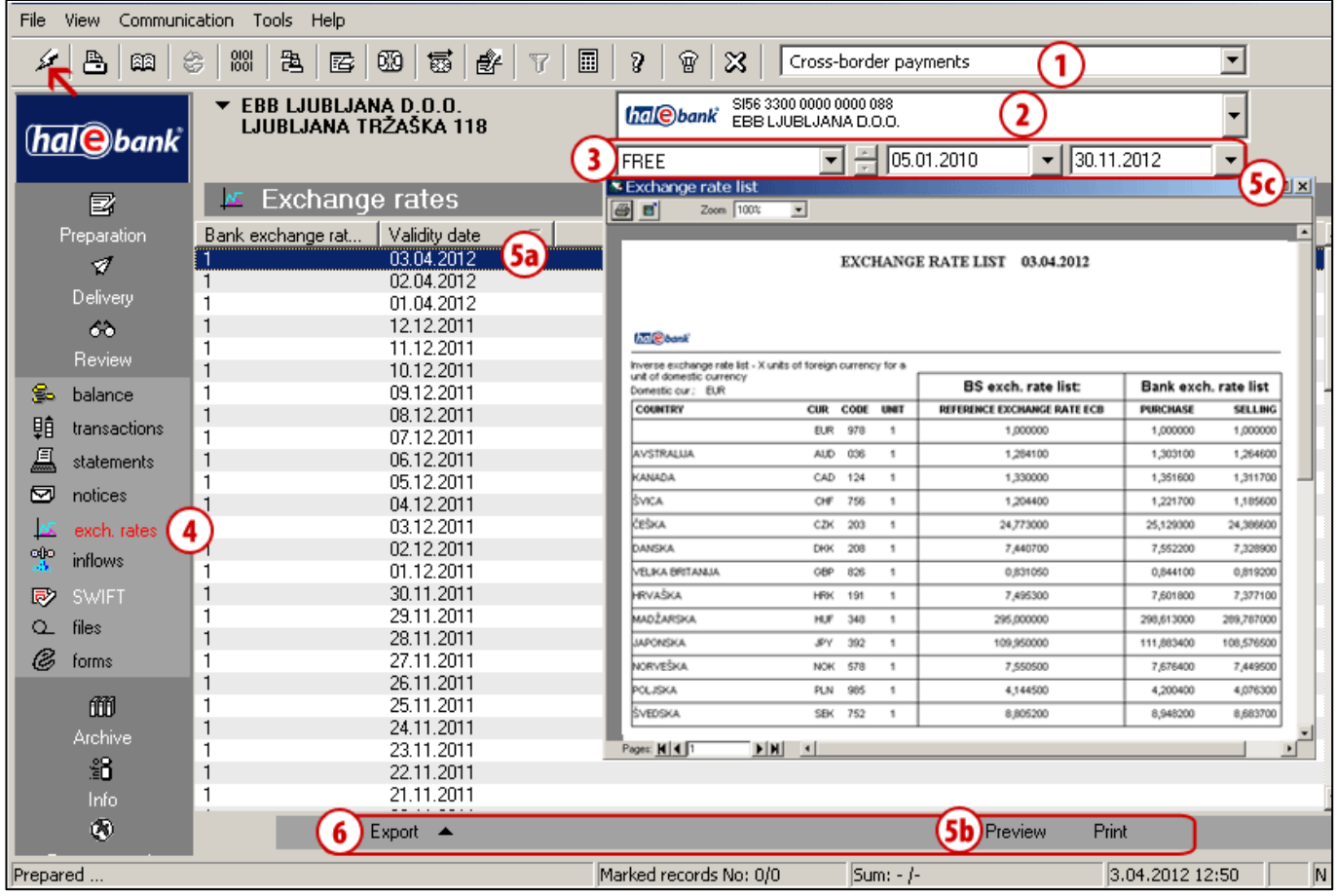

- 1 Select »Cross-border payments«<sup>2</sup>.
- **2** Select the account.
- **3** Select the time period.
- **4** Exchange rate lists are saved in the folder **Review > Exchange rates**.
- **5** Select the exchange rate list **(5a)**. By double clicking or by selecting Pr**eview (5b)**, the exchange rate data will open. Close the window by clicking the symbol  $\mathbb{X}$  (5c).
- **6** Data can be exported, while statement can be reviewed or printed.

<sup>1</sup> The exchange rate list export procedure is the same as the standard transaction item export, which is described in the section Review of Balance, Transactions and Statements.

<sup>2</sup> If you don't have the »*Cross-border payments*« option in the selection, contact your bank administrator.

#### <span id="page-9-0"></span>SWIFT Receipts

SWIFT receipts are located in the folder **Review > SWIFT.** They are sent to the e-bank by your bank, when it conveys your payment order into the execution to a bank abroad. SWIFT receipts can be reviewed, printed or exported<sup>1</sup>.

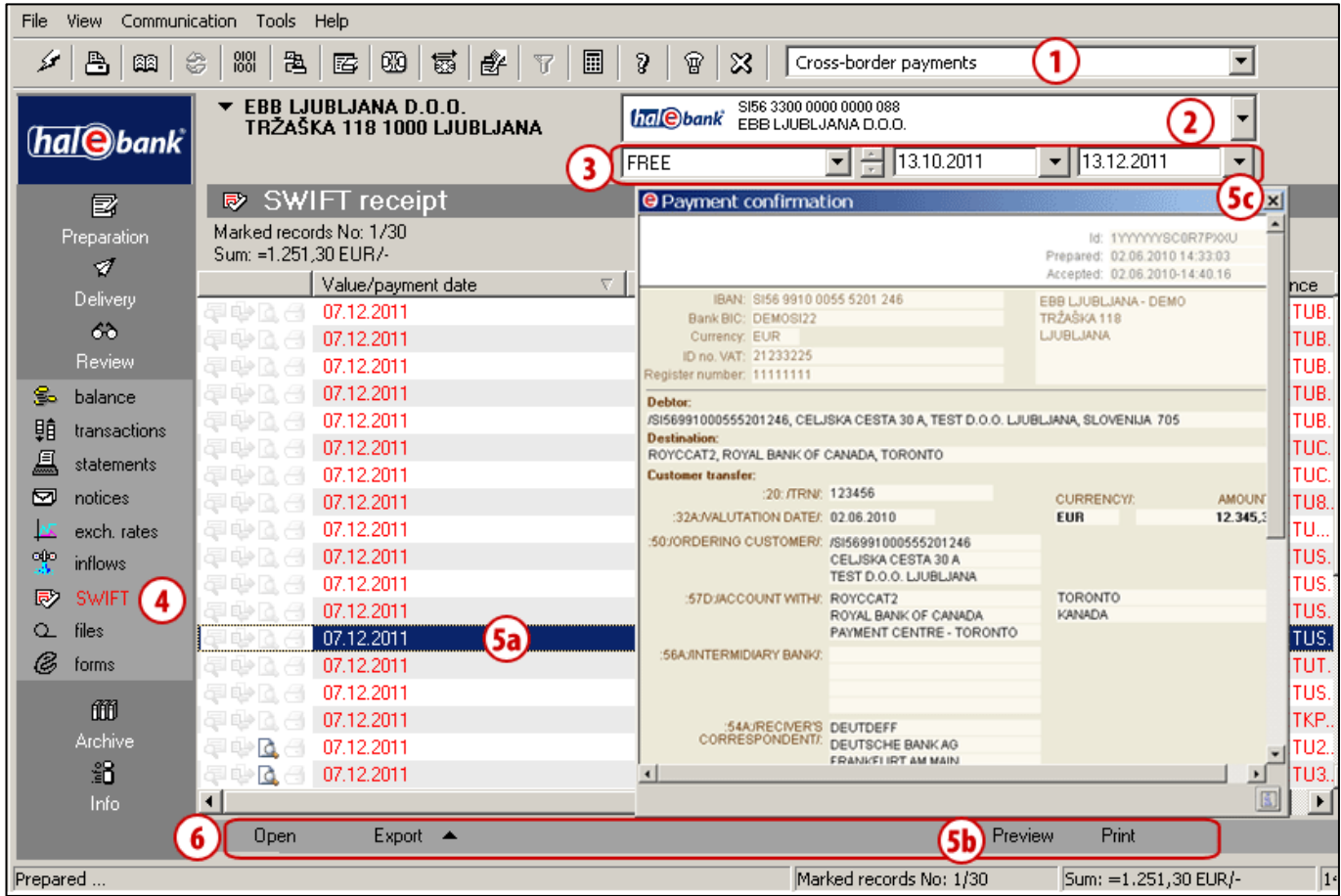

- 1 Select »Cross-border payments«<sup>2</sup>.
- **2** Select the account.
- **3** Select the time period.
- **4** SWIFT receipts are saved in the folder **Review > SWIFT**.
- **5** Select the SWIFT receipt **(5a)**. By double clicking or by selecting **Preview (5b)**, the receipt data will open. Close the window by clicking the symbol **X** (5c).
- **6** Data can be exported, while the statement can be reviewed or printed.

<sup>1</sup> The SWIFT receipt export procedure is the same as the standard transaction item export, which is described in the section Review of Balance, Transactions and Statements.

<sup>2</sup> If you don't have the »*Cross-border payments*« option in the selection, contact your bank administrator.